# Configuration Guide

Vaisala Air Quality Transmitter

#### AQT400 Series

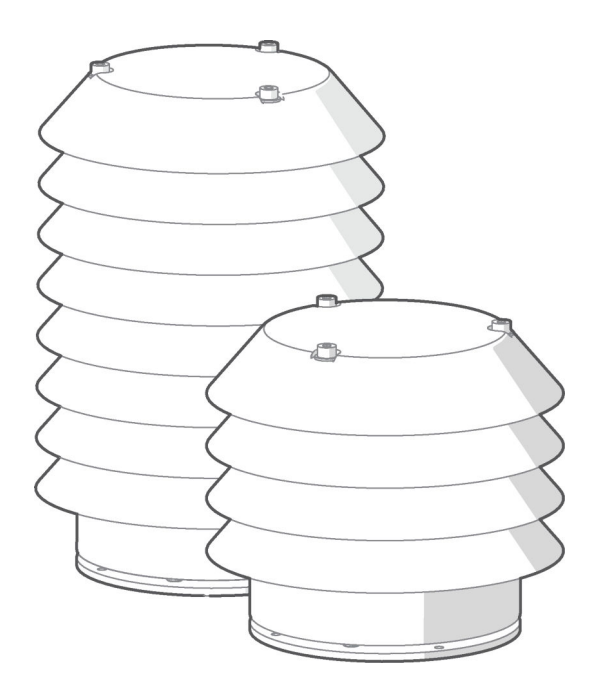

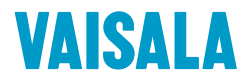

#### PUBLISHED BY

Vaisala Oyj Vanha Nurmijärventie 21, FI-01670 Vantaa, Finland P.O. Box 26, FI-00421 Helsinki, Finland +358 9 8949 1

Visit our Internet pages at [www.vaisala.com](http://www.vaisala.com/).

© Vaisala Oyj 2018

No part of this manual may be reproduced, published or publicly displayed in any form or by any means, electronic or mechanical (including photocopying), nor may its contents be modified, translated, adapted, sold or disclosed to a third party without prior written permission of the copyright holder. Translated manuals and translated portions of multilingual documents are based on the original English versions. In ambiguous cases, the English versions are applicable, not the translations.

The contents of this manual are subject to change without prior notice.

Local rules and regulations may vary and they shall take precedence over the information contained in this manual. Vaisala makes no representations on this manual's compliance with the

local rules and regulations applicable at any given time, and hereby disclaims any and all responsibilities related thereto.

This manual does not create any legally binding obligations for Vaisala towards customers or end users. All legally binding obligations and agreements are included exclusively in the applicable supply contract or the General Conditions of Sale and General Conditions of Service of Vaisala.

This product contains software developed by Vaisala or third parties. Use of the software is governed by license terms and conditions included in the applicable supply contract or, in the absence of separate license terms and conditions, by the General License Conditions of Vaisala Group.

#### **Table of Contents**

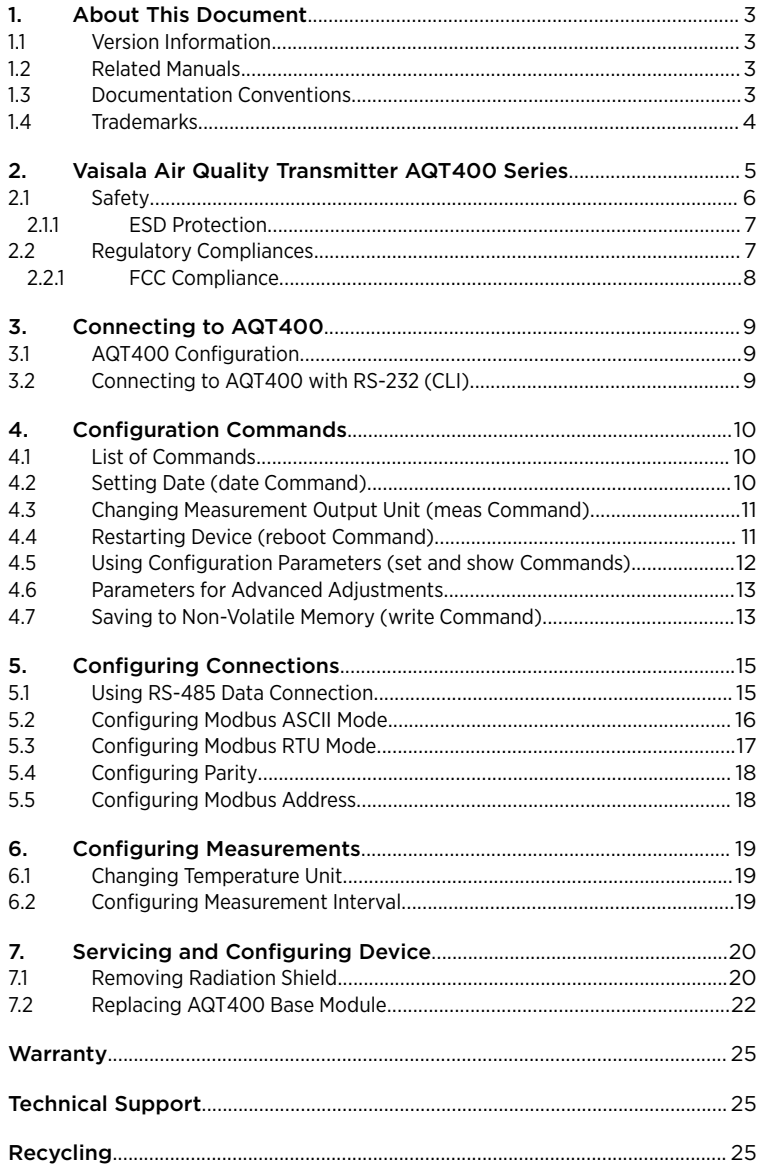

# <span id="page-4-0"></span>1. About This Document

#### 11 Version Information

This document provides information about the configuration of Vaisala Air Quality Transmitter AQT400.

#### Table 1 Document Versions

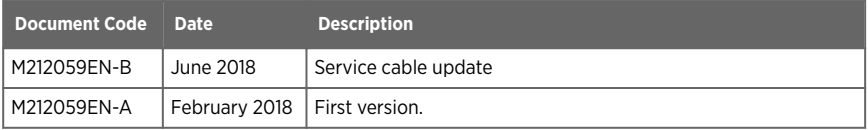

### 12 Related Manuals

#### Table 2 Related Manuals

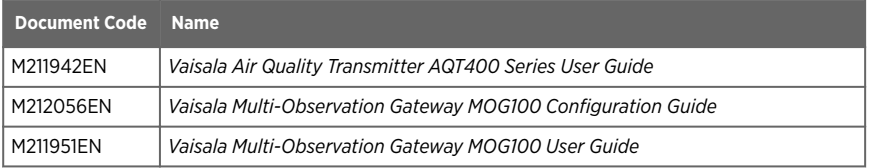

The documentation is available online at [www.vaisala.com](http://www.vaisala.com).

### 1.3 Documentation Conventions

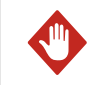

WARNING! Warning alerts you to a serious hazard. If you do not read and follow instructions carefully at this point, there is a risk of injury or even death.

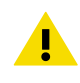

CAUTION! Caution warns you of a potential hazard. If you do not read and follow instructions carefully at this point, the product could be damaged or important data could be lost.

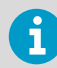

**Note** highlights important information on using the product.

<span id="page-5-0"></span>**Tip** gives information for using the product more efficiently.

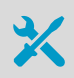

Lists tools needed to perform the task.

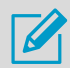

Indicates that you need to take some notes during the task.

# 1.4 Trademarks

Vaisala<sup>®</sup> is a registered trademark of Vaisala Ovi.

Modbusâ is a registered trademark of Schneider Automation Inc.

Microsoftâ and Windowsâ are either registered trademarks or trademarks of Microsoft Corporation in the United States and other countries.

# <span id="page-6-0"></span>2. Vaisala Air Quality Transmitter AQT400 Series

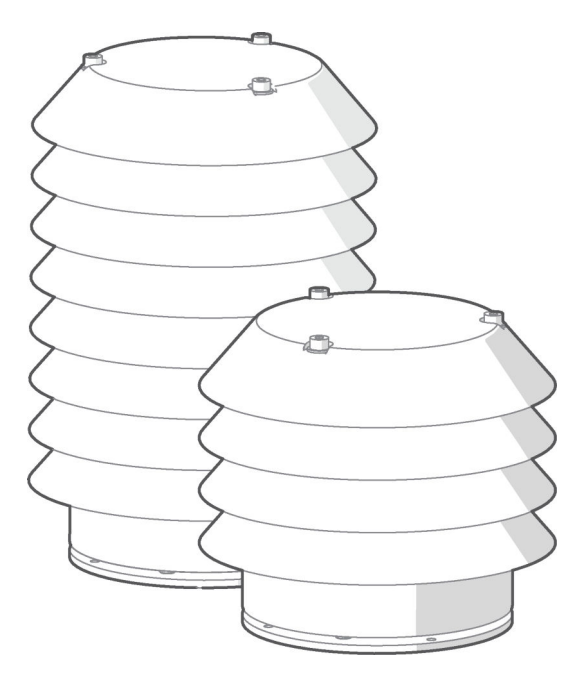

Vaisala Air Quality Transmitter AQT400 Series measures the pollution content of ambient air. The series consists of two products, AQT420 and AQT410.

The measurement performance of AQT400 series is based on proprietary advanced algorithms that enable parts per billion (ppb) measurements at an affordable price by using electrochemical sensors. The algorithms compensate for the impact of ambient conditions and aging on the sensor elements and remove the need for costly gas sampling and maintenance equipment.

AQT400 series is specifically designed for air quality monitoring networks in urban areas, road networks, or around industrial sites and transportation hubs. Thanks to its small weight and compact size, it is ideally suited for deployment even in large air quality networks.

The measurement data is sent wirelessly to a web-based database with a gateway solution or is available locally through a serial interface. Depending on local conditions, AQT400 series device has a maintenance and calibration interval of 12 ... 24 months.

#### <span id="page-7-0"></span>Table 3 AQT400 Product Comparison

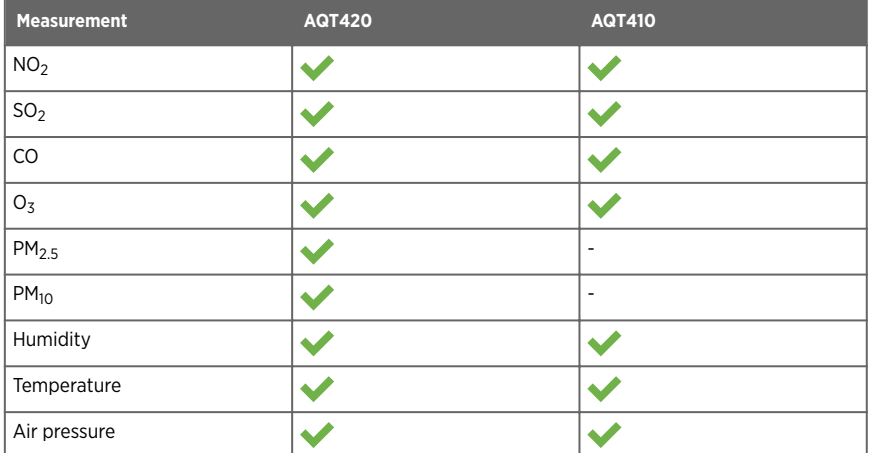

#### 2.1 Safety

This product has been tested for safety. Note the following precautions:

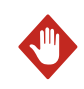

**WARNING!** Do not substitute parts or modify the system, or install unsuitable parts in the system.

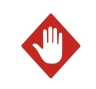

WARNING! Do not perform installation or maintenance procedures when there is a risk of thunderstorm or lightning activity in the area.

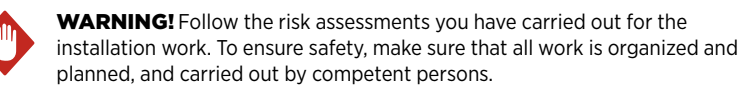

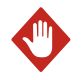

WARNING! Follow local and state legislation and regulations on occupational safety.

<span id="page-8-0"></span>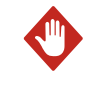

**WARNING!** Failure to comply with these precautions or with specific warnings elsewhere in these instructions violates safety standards of design, manufacture, and intended use of the product. Vaisala assumes no liability for the customer's failure to comply with these requirements.

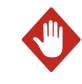

**WARNING!** If the equipment is used in a manner not specified by Vaisala, the protection provided by the equipment may be impaired.

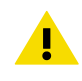

CAUTION! Improper modification can damage the product or lead to malfunction. Any modification voids your warranty.

Vaisala Air Quality Transmitter AQT420 Series incorporates a laser particle counter.

AQT420 is classified as a Class 1 laser device in accordance with International Standard IEC/EN 60825-1. The laser is contained in an enclosure, preventing direct physical access to laser radiation. A Class 1 laser is safe under all conditions of normal use.

#### 2.1.1 ESD Protection

Electrostatic Discharge (ESD) can damage electronic circuits. Vaisala products are adequately protected against ESD for their intended use. However, it is possible to damage the product by delivering electrostatic discharges when touching, removing, or inserting any objects in the equipment housing.

To avoid delivering high static voltages to the product:

- Handle ESD-sensitive components on a properly grounded and protected ESD workbench or by grounding yourself to the equipment chassis with a wrist strap and a resistive connection cord.
- If you are unable to take either precaution, touch a conductive part of the equipment chassis with your other hand before touching ESD-sensitive components.
- Hold component boards by the edges and avoid touching component contacts.

### 2.2 Regulatory Compliances

This product complies with the following performance and environmental test standards:

- EN/IEC 61326-1
- EN 55032 Class B

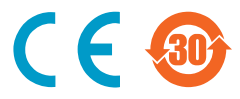

#### <span id="page-9-0"></span>2.2.1 FCC Compliance

ĭ

AQT410/420 complies with FCC Chapter 47 Part 15. Operating is subject to the following two conditions:

- This device may not cause harmful interference, and
- This device must accept any interference received, including interference that may cause undesired operation.

This equipment has been tested and found to comply with the limits for a Class A digital device, pursuant to part 15 of the FCC Rules. These limits are designed to provide reasonable protection against harmful interference when the equipment is operated in a commercial environment. This equipment generates, uses, and can radiate radio frequency energy and, if not installed and used in accordance with the instruction manual, may cause harmful interference to radio communications. Operation of this equipment in a residential area is likely to cause harmful interference in which case the user will be required to correct the interference at his own expense.

# <span id="page-10-0"></span>3. Connecting to AQT400

#### 3.1 AQT400 Configuration

You can view the measurement data and change the settings of AQT400 through the RS-232 serial interface. The RS-232 interface is used mainly for the maintenance connection.

Use the service cable kit to connect your computer to AQT400.

You can connect to AQT400 with the following options:

- Vaisala recommends using a graphical user interface tool: AQ Tool. See *Vaisala Air Quality Transmitter AQT400 Series User Guide*.
- For more versatile management and troubleshooting options, use a standard terminal program with a command line interface (CLI).

### 3.2 Connecting to AQT400 with RS-232 (CLI)

The RS-232 interface is used mainly for the maintenance connection.

To change all of the transmitter settings, read measurements, and review diagnostics data, establish a terminal connection to the air quality transmitter.

- 1. Connect AQT400 to a computer with the service cable kit.
	- 2. Switch on AQT400.
	- 3. Open a terminal program (for example, PuTTY).
	- 4. To establish a connection with the serial interface of AQT400, select the COM port. If your computer has several serial interfaces (such as COM1 and COM2), you may have to switch interfaces to find the right one. Use the following settings:
		- 115200 bps
		- 8N1 (8 data bits, no parity, one stop bit)
		- No flow control

If you connect several devices to the same port, define the correct parity setting.

# <span id="page-11-0"></span>4. Configuration Commands

### 4.1 List of Commands

The commands are for use in a standard terminal program (command-line interface, CLI).

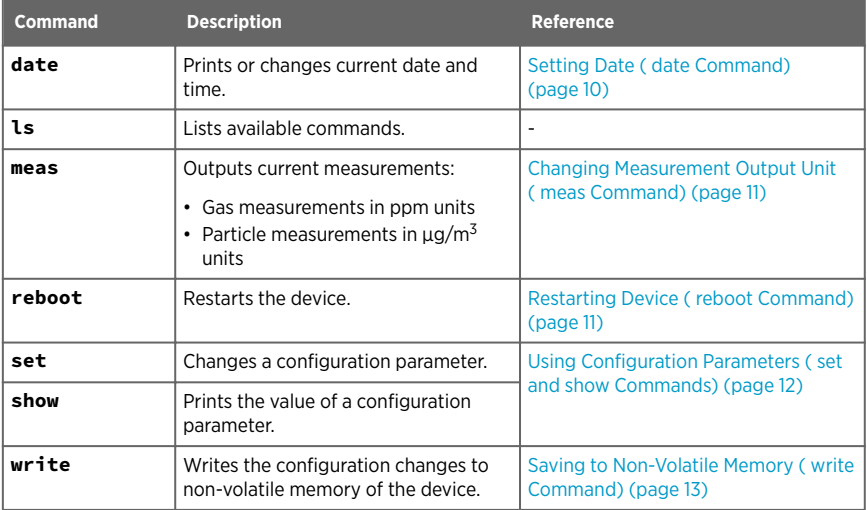

#### Table 4 List of Commands

To use the commands, establish a connection to AQT400. See [Connecting to AQT400 with](#page-10-0) [RS-232 \(CLI\) \(page 9\).](#page-10-0)

#### 4.2 Setting Date (**date** Command)

To display or change the device date, use the **date** command.

```
date [YYYY-MM-DDTHH:II:SS]
```
#### Table 5 Parameters for **date** Command

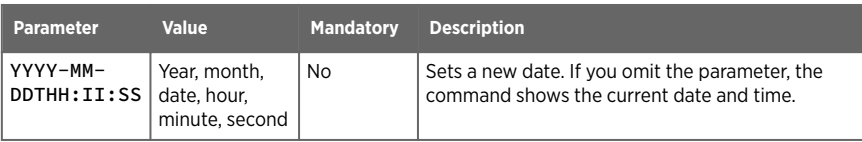

<span id="page-12-0"></span>Example of changing the date:

**date** 2017-05-22T12:34:11

### 4.3 Changing Measurement Output Unit (**meas** Command)

To display or change the measurement unit, use the **meas** command.

**meas** [--metric|--ppb|--raw|--csv|--csm]

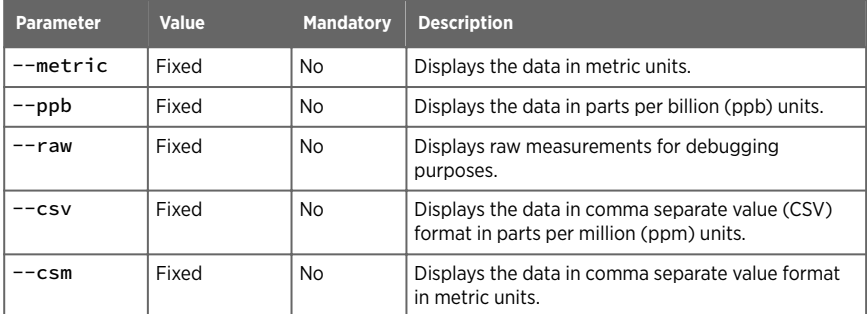

#### Table 6 Parameters for **meas** Command

Example of setting measurement output to ppb units.

**meas** --ppb

### 4.4 Restarting Device (**reboot** Command)

To restart the device, use the **reboot** command.

**reboot** --really

#### Table 7 Parameters for **reboot** Command

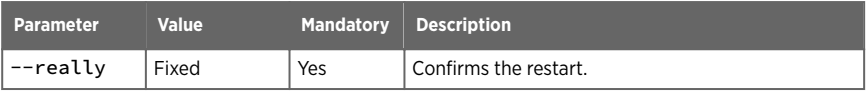

### <span id="page-13-0"></span>4.5 Using Configuration Parameters (**set** and **show** Commands)

To view or change device configuration, use the **show** and **set** commands.

```
show [serial | hwver | swver | time | lpc | rs485_addr | rs485_baud | 
rs485_mode | tempunit]
```
**set** [ lpc | rs485\_addr | rs485\_baud | rs485\_mode | tempunit]=[variable]

#### Table 8 Parameters for **set** and **show** Commands

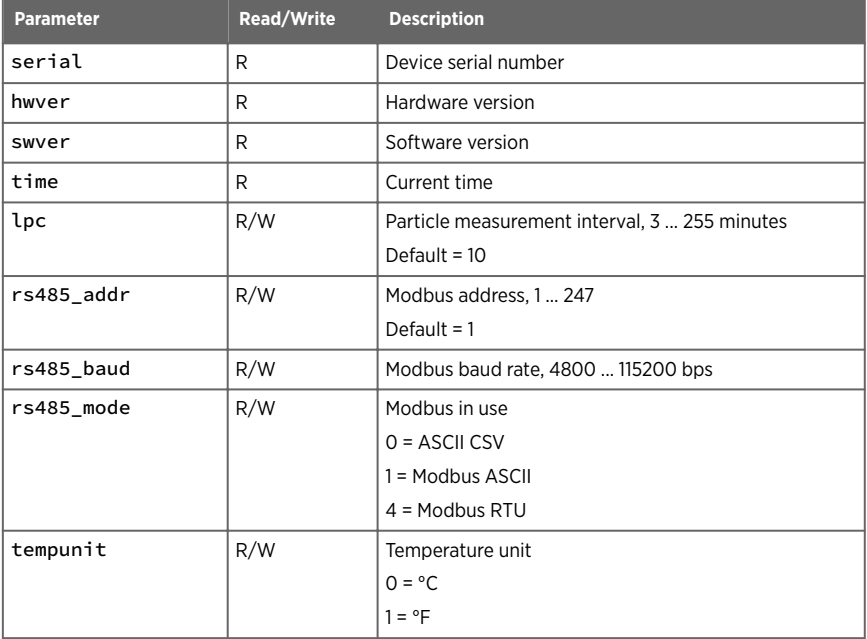

Example of checking the software version:

```
show swver
```
Example of changing the temperature unit:

```
set tempunit=1
write --really
```
# <span id="page-14-0"></span>4.6 Parameters for Advanced Adjustments

The advanced parameters are available for adjusting the measurements. To use the parameters, establish a connection to AQT400. See [Connecting to AQT400 with RS-232 \(CLI\)](#page-10-0) [\(page 9\)](#page-10-0).

Use the advanced parameters with the **set** and **show** commands.

| <b>Parameter</b> | <b>Read/Write</b> | <b>Description</b>                                  |
|------------------|-------------------|-----------------------------------------------------|
| co_zero          | R/W               | CO zero correction (-10000  10000 ppb)              |
| co_span          | R/W               | CO span correction (1 255 %)                        |
| no2_zero         | R/W               | NO <sub>2</sub> zero correction (-10000  10000 ppb) |
| no2_span         | R/W               | $NO2$ span correction $(1 255%)$                    |
| h2s_zero         | R/W               | $H2S$ zero correction (-10000  10000 ppb)           |
| h2s_span         | R/W               | $H2S$ span correction (1 255 %)                     |
| so2_zero         | R/W               | $SO2$ zero correction (-10000  10000 ppb)           |
| so2_span         | R/W               | $SO2$ span correction $(1 255%)$                    |
| pm25_zero        | R/W               | $PM25$ zero correction                              |
| pm25_span        | R/W               | $PM25$ span correction                              |
| pm20_zero        | R/W               | $PM_{10}$ zero correction                           |
| pm10_span        | R/W               | $PM_{10}$ span correction                           |

Table 9 Parameters for Advanced Use of **set** Command

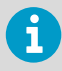

To save the configuration changes, type write --really.

## 4.7 Saving to Non-Volatile Memory (**write** Command)

To write the configuration changes to the non-volatile memory of the device, use the **write** command.

**write** --really

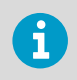

Use the **write** command together with the other commands, for example **set**.

#### Table 10 Parameters for **write** Command

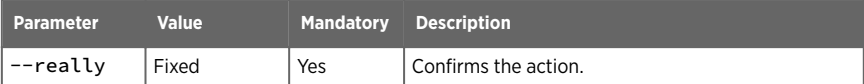

# <span id="page-16-0"></span>5. Configuring Connections

### 5.1 Using RS-485 Data Connection

To change the RS-485 settings, establish a maintenance connection with RS-232. See [Connecting to AQT400 with RS-232 \(CLI\) \(page 9\)](#page-10-0).

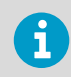

If you are using MOG100, you do not need to adjust the settings.

The RS-485 interface is used mainly for the data connection.

The interface supports the following data transfer protocols: Modbus ASCII and Modbus RTU.

<span id="page-17-0"></span>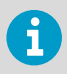

When using the RS-485 interface, use a protected and twisted pair cable with both ends terminated with a 120 Ω termination resistor. AQT400 is terminated by default. To remove the termination, contact Vaisala technical support.

- 1. Using a terminal program, define the settings for the RS-485 interface.
	- To use the RS-485 port in Modbus ASCII mode, type the following:

```
set rs485_baud=9600
set rs485_mode=1
set rs485_parity=e
set rs485_databits=7
write --really
reboot --really
```
- Bit rate: 9600 bps
- Mode: ASCII
- Port settings: 7E1 (7 data bits, even parity, one stop bit)
- To use the RS-485 port in Modbus RTU mode, type the following:

```
set rs485_baud=9600
set rs485_mode=4
set rs485_parity=e
set rs485_databits=8
write --really
reboot --really
```
• Port settings: 8E1 (8 data bits, even parity, one stop bit)

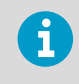

Modbus RTU mode may give communication errors. This does not affect data transfer or the availability and accuracy of measurement data. You may safely ignore the errors.

The Modbus modes are:

- $\cdot$  0 = ASCII CSV
- $\cdot$  1 = Modbus ASCII
- $\cdot$  4 = Modbus RTU

#### 5.2 Configuring Modbus ASCII Mode

1. Establish a connection to AQT400. See [Connecting to AQT400 with RS-232 \(CLI\)](#page-10-0) [\(page 9\)](#page-10-0).

<span id="page-18-0"></span>2. Port settings are 7E1 (7 data bits, even parity, one stop bit). To use the RS-485 port in Modbus ASCII mode, type the following:

```
set rs485_baud=9600
set rs485_mode=1
set rs485_parity=e
set rs485 databits=7
write --really
reboot --really
```
If you connect several devices to the same port, define the correct parity setting.

3. To reboot the device and check that the settings are correct, type the following:

**reboot** --really **show** rs485\_mode

4. When done, close the connection.

5.3 Configuring Modbus RTU Mode

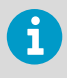

Modbus RTU mode may give communication errors. This does not affect data transfer or the availability and accuracy of measurement data. You may safely ignore the errors.

- 1. Establish a connection to AQT400. See [Connecting to AQT400 with RS-232 \(CLI\)](#page-10-0) [\(page 9\)](#page-10-0).
	- 2. Port settings are 8E1 (8 data bits, even parity, one stop bit). To use the RS-485 port in Modbus RTU mode, type the following:

```
set rs485_baud=9600
set rs485_mode=4
set rs485_parity=e
set rs485_databits=8
write --really
reboot --really
```
If you connect several devices to the same port, define the correct parity setting.

3. To reboot the device and check that the settings are correct, type the following:

```
reboot --really
show rs485_mode
```
4. When done, close the connection.

#### <span id="page-19-0"></span>5.4 Configuring Parity

Depending on if you connect one or multiple devices to the same port, define the correct parity setting.

- 1. Establish a connection to AQT400. See [Connecting to AQT400 with RS-232 \(CLI\)](#page-10-0)  $(n \cdot 9)$ .
	- 2. Select the parity according to your setup. If you connect multiple devices to the same port, all the devices must have the same parity setting. For example, if the system uses odd parity, set the device parity to odd:

```
set rs485_parity=o
```
The parity setting options are:

- Even parity: **set** rs485\_parity=e
- Odd parity: **set** rs485\_parity=o
- No parity: **set** rs485\_parity=n
- 3. To reboot the device and check that the settings are correct, type the following:

```
reboot --really
show rs485_parity
```
4. When done, close the connection.

#### 5.5 Configuring Modbus Address

- 1. Establish a connection to AQT400. See [Connecting to AQT400 with RS-232 \(CLI\)](#page-10-0) [\(page 9\)](#page-10-0).
	- 2. To change the Modbus address and save the configuration change to the non-volatile memory, type the following:

```
set rs485 addr=<address>
write --really
```
Modbus address range: 1... 247, default = 1.

3. To reboot the device and check that the settings is correct, type the following:

```
reboot --really
show rs485_addr
```
4. When done, close the connection.

#### <span id="page-20-0"></span>6. Configuring Measurements

```
6.1 Changing Temperature Unit
```
- 1. Establish a connection to AQT400. See [Connecting to AQT400 with RS-232 \(CLI\)](#page-10-0) [\(page 9\)](#page-10-0).
	- 2. To change temperature unit to Celsius, type the following:

```
set tempunit=0
write --really
```
To change to Fahrenheit, type:

**set** tempunit=1 **write** --really

3. To reboot the device and check that the settings is correct, type the following:

```
reboot --really
show tempunit
```
4. When done, close the connection.

#### 6.2 Configuring Measurement Interval

The measurements of the particle counter are based on the number of particles sampled over a period of 60 seconds, and the default measurement interval is 10 minutes.

- 1. Establish a maintenance connection to AQT400. See [Connecting to AQT400 with RS-232](#page-10-0) [\(CLI\) \(page 9\)](#page-10-0).
	- 2. Set the measurement interval in minutes. Measurement interval defines how often AQT400 takes measurements. To define the measurement interval to be 3 minutes, type the following:

```
set lpc_int=3
write --really
```
Measurement interval 3 ... 255 minutes, default 10 minutes.

# <span id="page-21-0"></span>7. Servicing and Configuring Device

### 7.1 Removing Radiation Shield

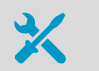

• 3-mm Allen key

To replace modules in AQT400, remove the radiation shield.

1. Loosen the 3 screws that hold the radiation shield in place and pull them out. Remove the radiation shield.

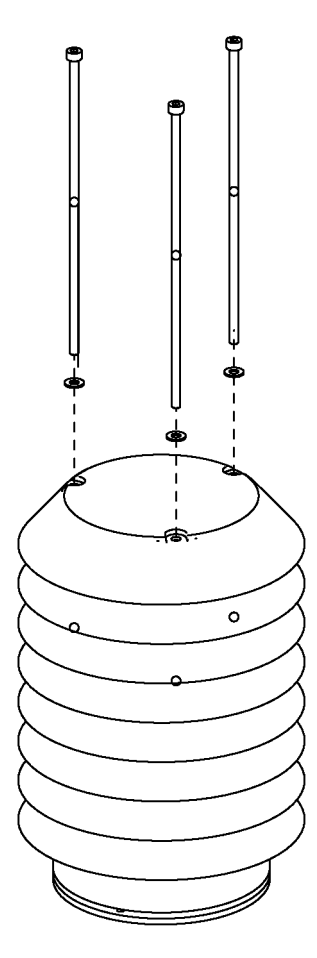

- 2. Carry out the needed maintenance.
- 3. To attach the radiation shield, use the 3 washers and screws. Tighten the screws.

# <span id="page-23-0"></span>7.2 Replacing AQT400 Base Module

- 3-mm Allen key
- Crosshead screwdriver
- Laptop with standard terminal program
- Service cable kit

Order the AQT400 base module from Vaisala.

Replace the AQT400 base module when the device health (service indicator) of your AQT400 is lower than 30 %.

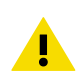

CAUTION! To avoid damaging the device, carry out the replacement indoors.

- 1. If you have created special configurations on the base module, connect to AQT400 with RS-232 and copy the configuration and settings to your computer.
	- 2. Remove AQT400 from the mounting bracket at the installation site.
	- 3. Remove the radiation shield.
	- 4. Remove the 8 screws that hold the lid in place.

5. Lift the lid so that you can see the lid connector. Unplug the connector from the circuit board of the base module.

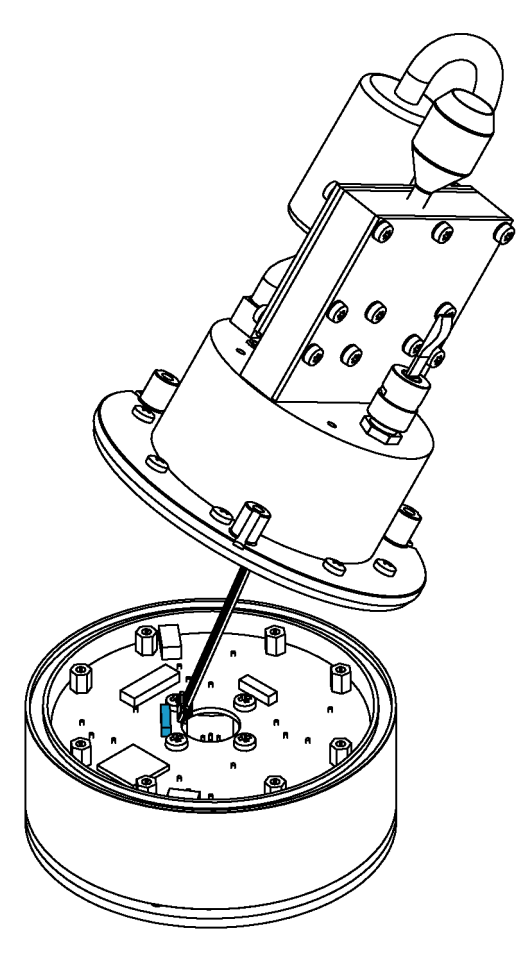

- 6. Take the new calibrated base module from the box.
- 7. Plug the connector to the circuit board of the new base module, check that the O-ring is in place, and close the lid.
- 8. Attach the screws tightly.
- 9. Attach the radiation shield with the 3 screws and tighten the screws.

10. Verify the AQT420 base module installation.

With the default settings, the spare part is fully compatible with AQT420. If you have created special configurations, copy the configuration and settings from your computer to the new base module. Verify that the real-time clock is correct and adjust if required:

- In AQ Tool, select **Set to UTC**.
- In a terminal program, use the **date** command:

```
date [YYYY-MM-DDTHH:II:SS]
```
For example:

```
date 2017-05-22T12:34:11
```
11. Verify the AQT410 base module installation.

Establish a maintenance connection with a terminal program and type the following:

```
initconf --aqt410
write --really
```
To check that the settings are correct, type the following:

**show** unit

To confirm that everything works as expected, use the **meas** commands or AQ Tool.

### <span id="page-26-0"></span>Warranty

For standard warranty terms and conditions, see [www.vaisala.com/warranty.](http://www.vaisala.com/warranty)

Please observe that any such warranty may not be valid in case of damage due to normal wear and tear, exceptional operating conditions, negligent handling or installation, or unauthorized modifications. Please see the applicable supply contract or Conditions of Sale for details of the warranty for each product.

### Technical Support

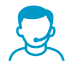

Contact Vaisala technical support at [helpdesk@vaisala.com.](mailto:helpdesk@vaisala.com) Provide at least the following supporting information:

- Product name, model, and serial number
- Name and location of the installation site
- Name and contact information of a technical person who can provide further information on the problem

For more information, see [www.vaisala.com/support.](http://www.vaisala.com/support)

### Recycling

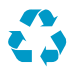

Recycle all applicable material.

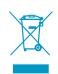

Follow the statutory regulations for disposing of the product and packaging.

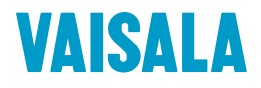

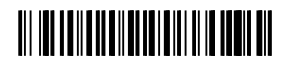

[www.vaisala.com](http://www.vaisala.com)